# **App CollaVision (WPS) Wireless Projection Support**

**Manuale dell'utente**

Versione: 1.5 | Data: 5 maggio 2022

# **App CollaVision (WPS) Wireless Projection**

# **Support**

- Con l'app **CollaVision**, è possibile trasmettere in modo wireless lo schermo del dispositivo Android, iOS o Windows o condividere foto/documenti con il proiettore.
- Premere il tasto di scelta rapida "5" del telecomando per accedere all'APP CollaVision (WPS) Wireless Projection Support. Oppure trovare CollaVision nell'elenco di app.
- CollaVision offre anche il telecomando virtuale. Trovare maggiori dettagli nella parte Controllo smart di seguito.
	- *Nota 1: Il servizio di visualizzazione wireless richiede una connessione a Internet. Assicurarsi che il proiettore sia connesso alla rete Wi-Fi. Per ulteriori informazioni, fare riferimento a "Rete e Internet" a pagina 6.*
	- *Nota 2: Per avviare la proiezione wireless, è necessario connettere il dispositivo Android, iOS o Windows alla stessa rete Wi-Fi con il proiettore.*
	- *Nota 3: La compatibilità dei dispositivi mobili con l'app CollaVision (WPS) non è valida per tutte le marche di dispositivi mobili. In caso di problemi di compatibilità, contattare il produttore all'indirizzo [collavision.sw@coretronic.com](mailto:collavision.sw@coretronic.com) .*
	- *Nota 4: L'app CollaVision supporta un solo dispositivo per volta.*

# **I. Schermata di standby di proiettore/display**

Le seguenti informazioni vengono visualizzate nella schermata di standby

- a. Guida per l'utente di avvio rapido
- b. Istruzioni per il download del software
- c. Nome dispositivo
- d. Codice di accesso (il valore predefinito è "Disattiva")
- e. Indirizzo IP

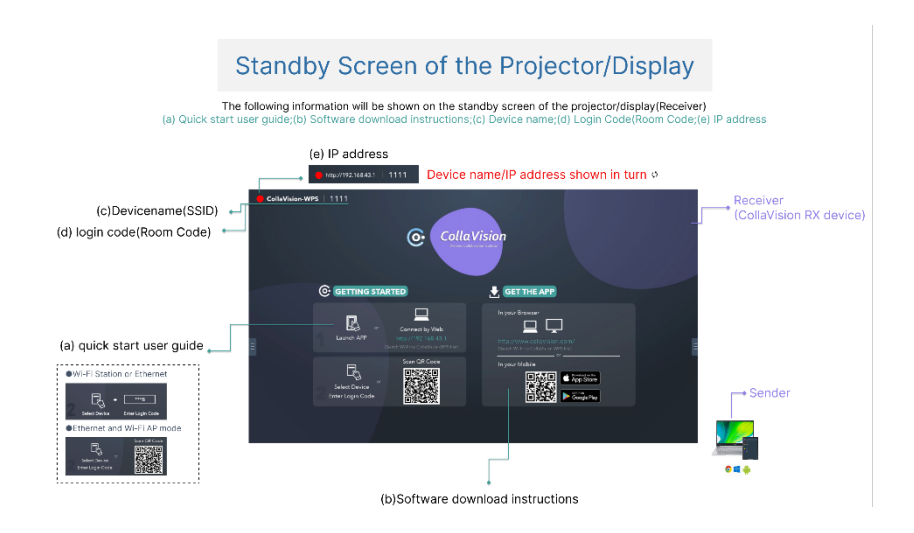

*Nota: Proiettore in modalità stazione WiFi: Il dispositivo mittente e il proiettore devono trovarsi nella stessa rete locale (LAN)*

### **II. Download dell'APP CollaVision**

#### **A. Windows**

- Aprire il browser sul computer per acceder all'URL: <https://www.collavision.com/>
- Scaricare l'app "CollaVision (Mittente)" per "Windows"

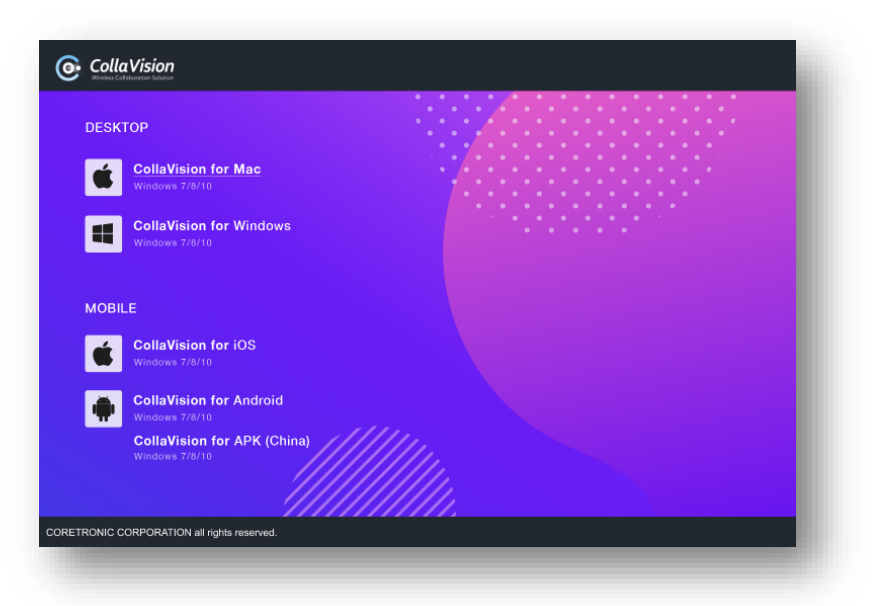

#### **B. Android e iOS**

 Eseguire la scansione del codice QR nella schermata di standby per scaricare "CollaVision (APP mobile)".

# **III.Avvio della proiezione wireless**

**Per avviare la proiezione wireless, è necessario agire come segue:**

**1. Connettere il dispositivo Android, iOS o Windows alla stessa rete Wi-Fi con il proiettore.**

**2. Avviare il ricevitore "WPS" nel proiettore. Fare riferimento alle immagini che seguono.**

**Andare a "Elenco APP":**

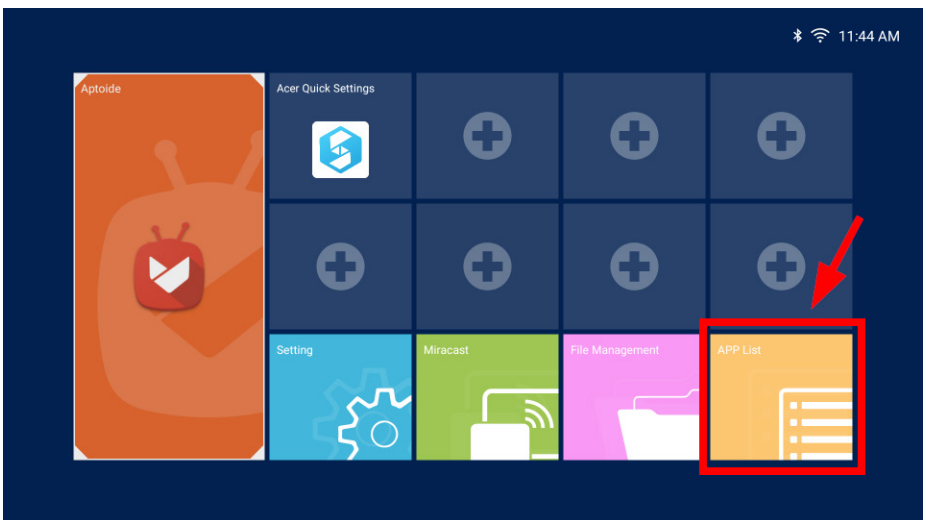

**Utilizzare il telecomando per aprire "WPS":**

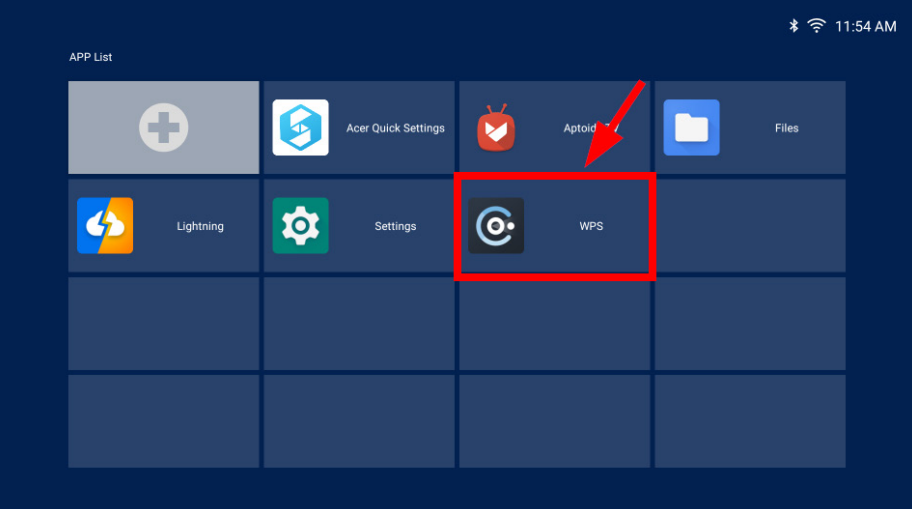

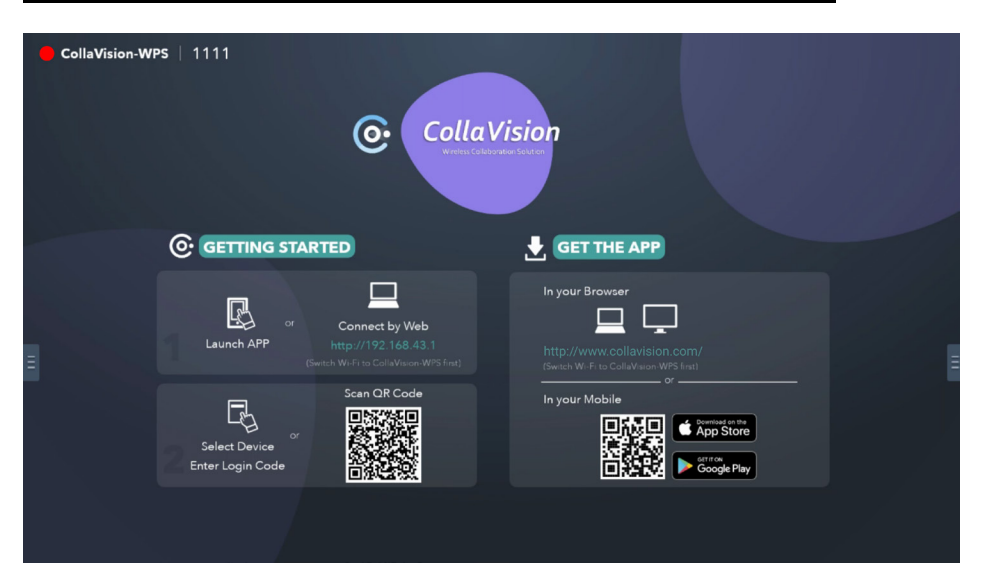

#### **Quindi, viene visualizzata la schermata di standby CollaVision**

### **Windows, Android e iOS**

1. Avviare l'app del mittente CollaVision e il ricevitore WPS nel proiettore viene visualizzato automaticamente nell'elenco delle stanze.

*Nota: Se non è possibile trovare il proiettore nell'elenco delle stanze, è necessario connettere il dispositivo Android, iOS o Windows alla stessa rete Wi-Fi con il proiettore.*

2. Selezionare il proiettore. Ad esempio, toccare **CollaVision-WPS**.

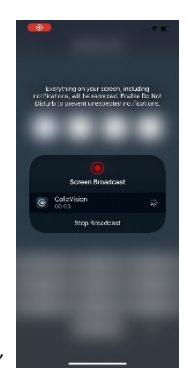

*Nota: per un dispositivo iOS, è necessario toccare "Avvia trasmissione"*

- 3. Immettere il codice di accesso se viene visualizzato nella schermata di standby.
- 4. Fare clic sul tasto "Mirroring" per avviare la proiezione.

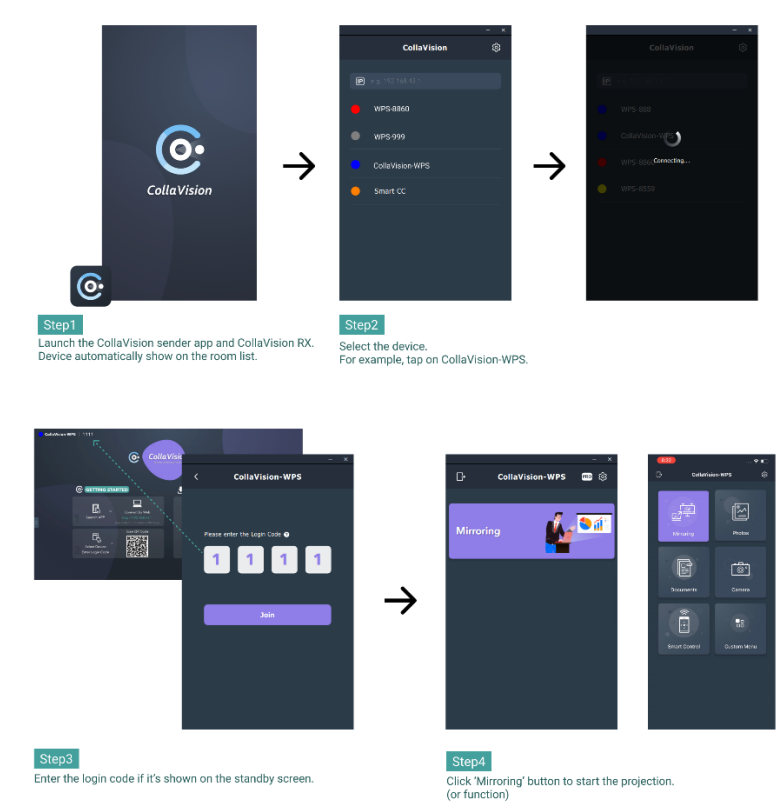

*Nota:*

- *1. Mittente Android:*
	- *Supporto solo audio per la versione Android (>= 10)*
	- *Supporto solo audio per alcune app sviluppate da Google (es. Youtube).*
- *2. È necessario consentire tutte le autorizzazioni o la privacy richieste prima della proiezione dello schermo*

### **Condivisione web tramite browser Chrome**

- 1. Aprire il browser Chrome sul PC e immettere l'indirizzo IP nella barra degli indirizzi del browser.
- 2. Immettere il codice di accesso se viene visualizzato nella schermata di standby e fare clic sul tasto "Accedi".

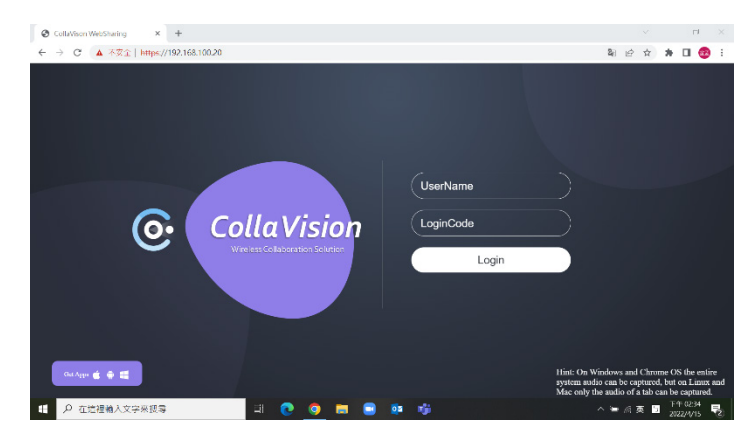

3. Scegliere ciò che si desidera condividere.

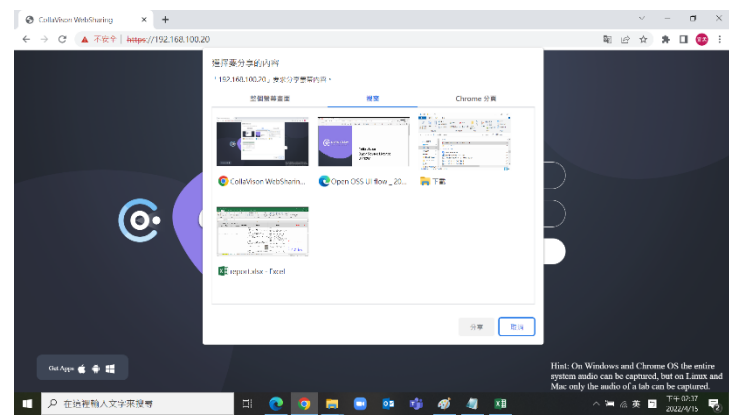

*Nota: La condivisione web non è supportata su dispositivi mobili.*

# **IV.Funzioni aggiuntive**

### **A. Impostazioni**

Fare clic sul tasto Menu su entrambi i lati della schermata di standby, quindi eseguire le seguenti impostazioni.

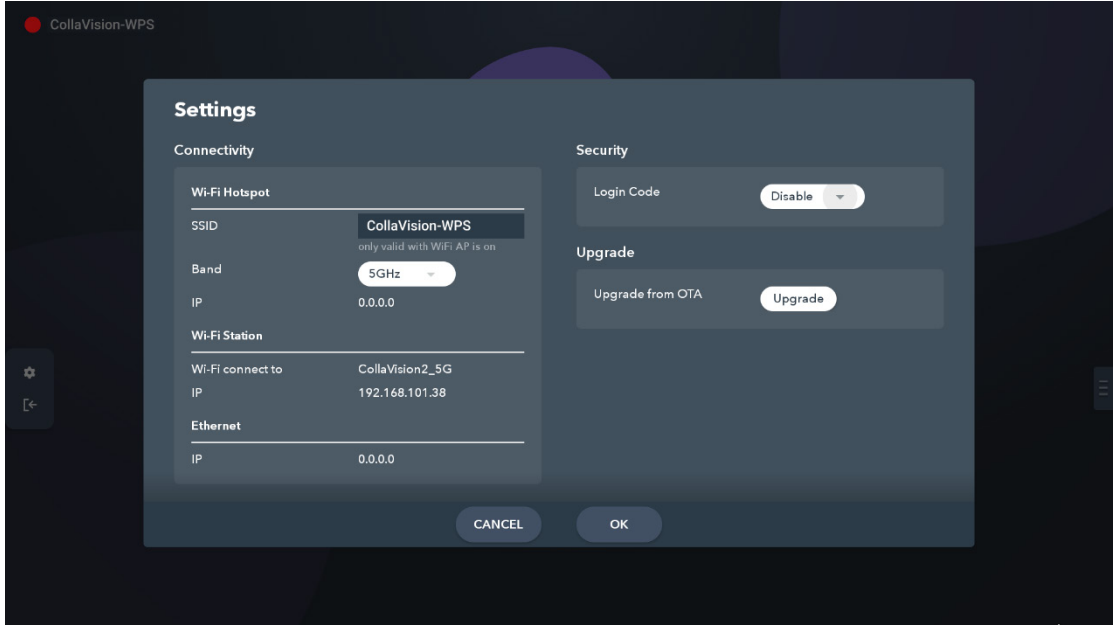

#### **Connettività**

- $\checkmark$  Banda Wi-Fi: 2,4 GHz o 5 GHz
- $\checkmark$  Informazioni di rete

#### **Informazioni sul sistema**

 $\checkmark$  Versione software CollaVision

#### **Sicurezza**

 Codice di accesso: Viene visualizzato nella schermata di standby per consentire all'utente di connettersi al proiettore. Disabilita/Casuale/Fisso [Il valore predefinito è "Disabilita".]

### **Aggiorna**

 $\checkmark$  Fare clic su "Aggiorna" per verificare se sono disponibili nuove versioni.

# **V. Condivisione di foto/documenti**

- Nell'app mobile CollaVision, è possibile condividere le foto o i documenti (solo in formato pdf) dal dispositivo mobile al proiettore.
- Nella pagina Menu, fare clic sul tasto Foto/Documenti. Selezionare le foto/i

documenti da condividere. Fare clic sul pulsante di condivisione nell'angolo in alto a destra per condividere.

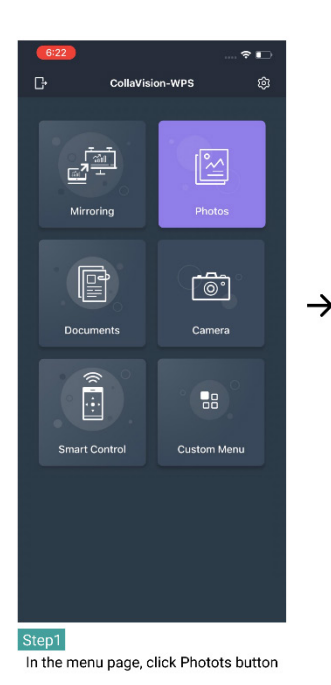

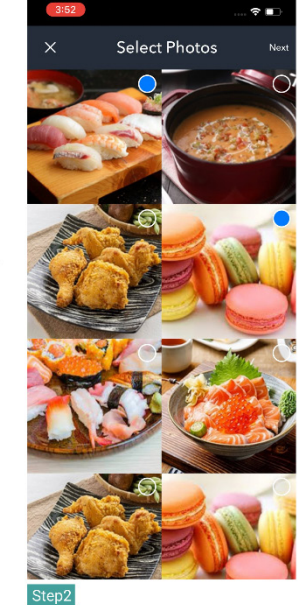

Select the photos you want to share.

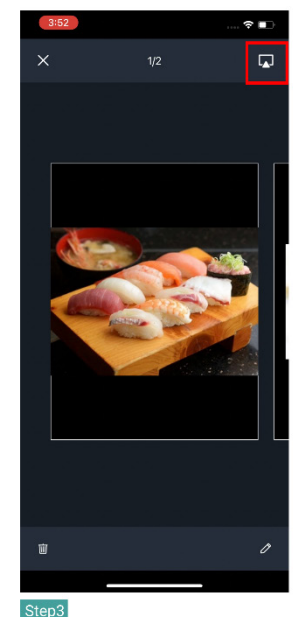

 $\rightarrow$ 

Q.

Click share button on the upper right corner to share

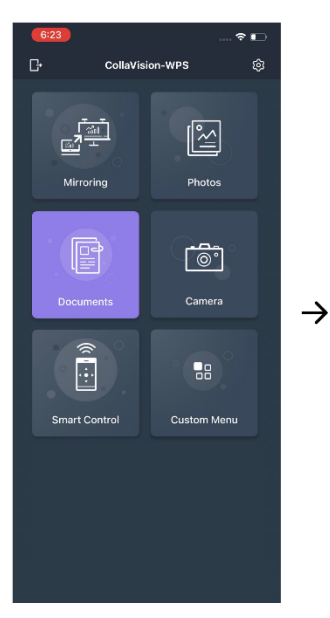

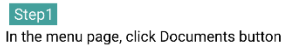

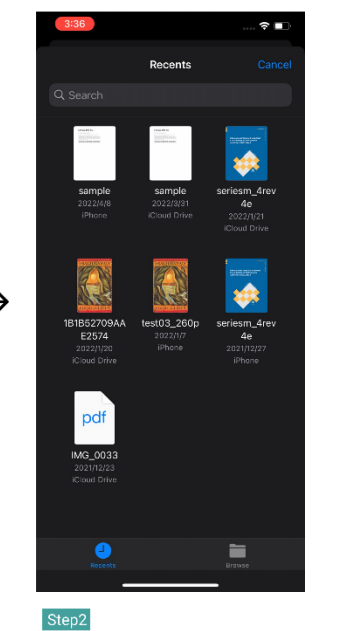

Select the documents you want to share.

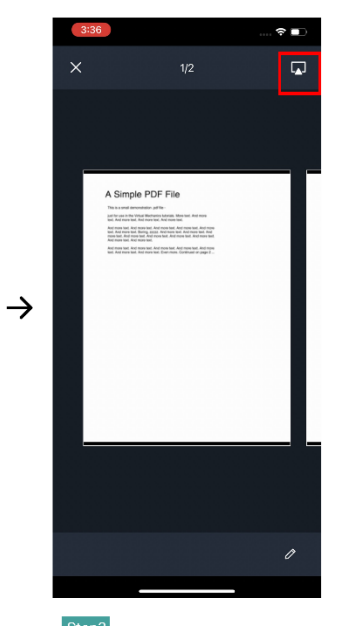

Step3 Click share button on the upper right<br>corner to share.

# **VI.Condivisione della fotocamera**

Nell'app mobile CollaVision è possibile eseguire il mirroring della schermata della fotocamera.

Nella pagina Menu, fare clic sul tasto Fotocamera per iniziare.

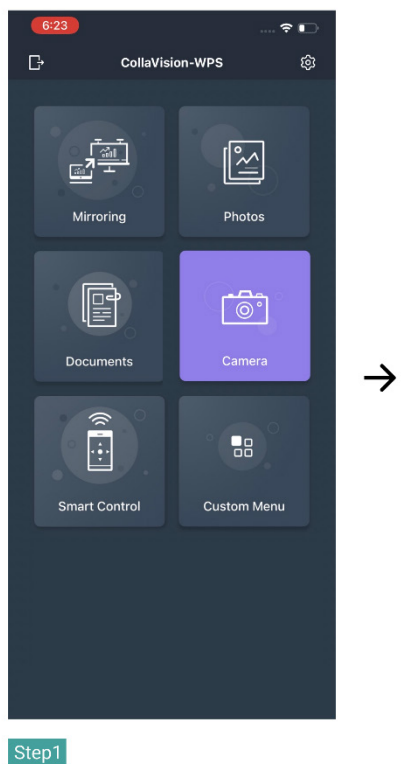

In the menu page, click camera button

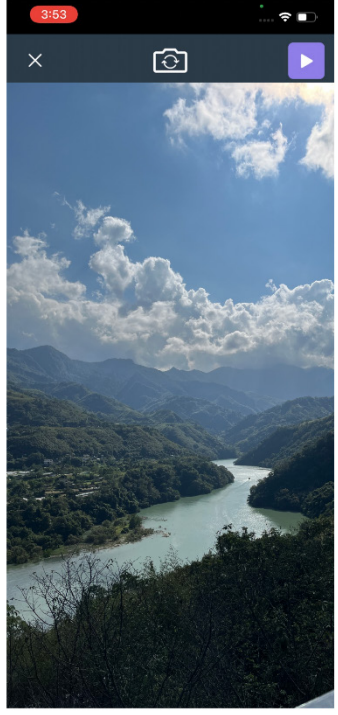

Step2 You can mirror the camera screen.

# **VII. Controllo smart**

Nell'app mobile CollaVision, è possibile controllare il proiettore utilizzando "Controllo smart". Aprire il menu OSD del proiettore e andare su Impostazioni -> Modalità alimentazione (Standby) -> On. Nella pagina del menu dell'app mobile CollaVision, fare clic sul tasto "Controllo smart" per iniziare.

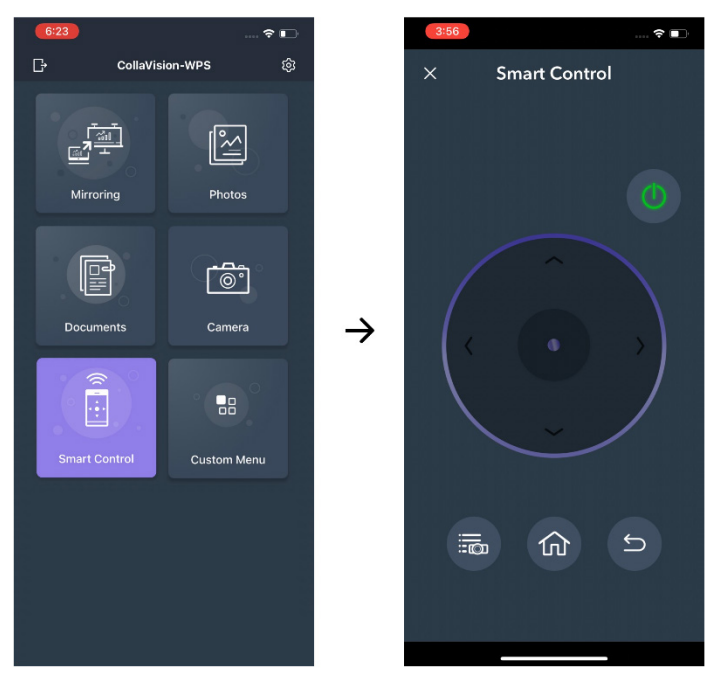

In the menu page, click Smart Control button to start.

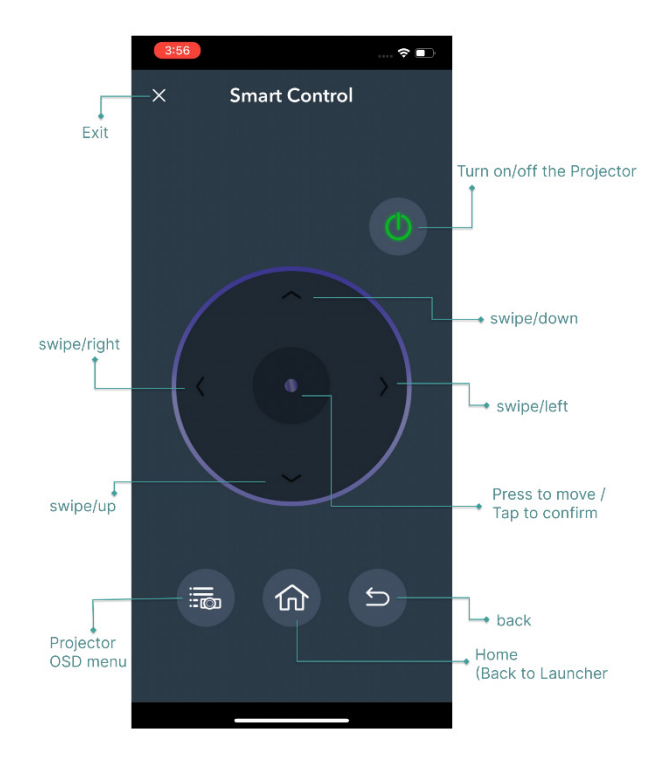

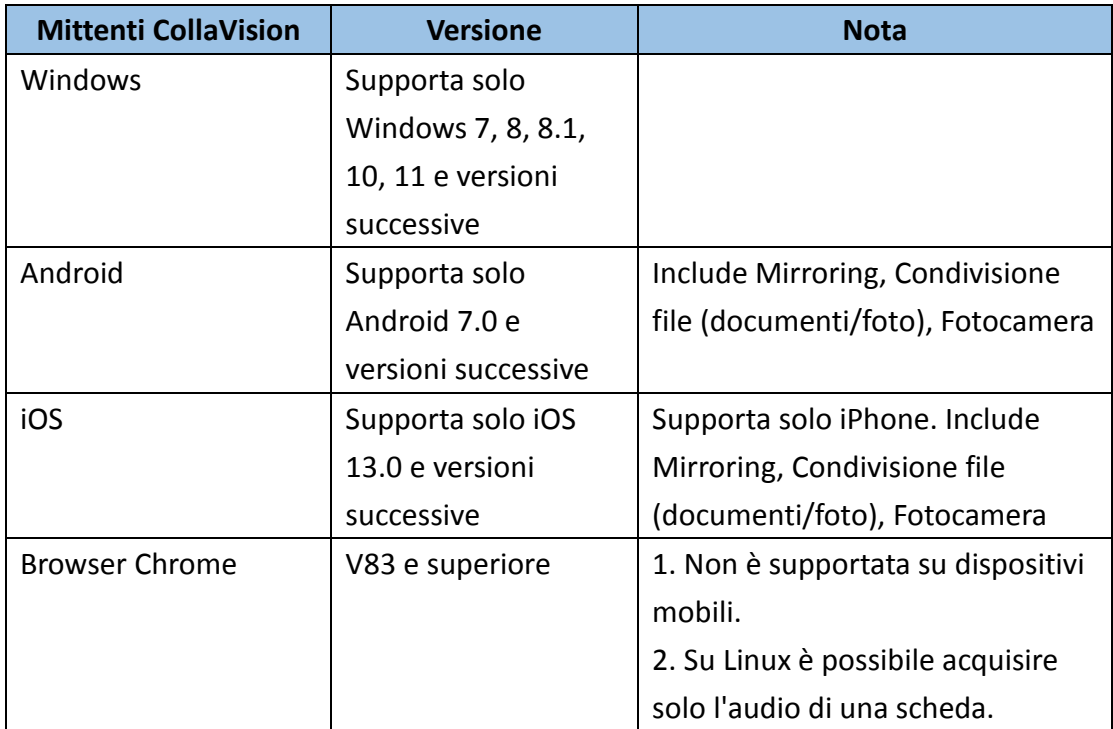

### **VIII. Sistemi operativi supportati**

# **IX.FAQ**

D: Perché l'app CollaVision non trova il proiettore?

- A: Può essere dovuto al fatto che il dispositivo mittente (PC/dispositivo mobile) e il proiettore non sono sulla stessa rete. Per risolvere questo problema, è possibile provare quanto segue:
	- 1. Controllare che il proiettore il dispositivo (PC/dispositivo mobile) siano connessi alla stessa rete

Wi-Fi.

2. Se non si riesce ancora a trovare il proiettore, è possibile inserire manualmente l'indirizzo IP del

proiettore nel campo "Inserisci indirizzo IP" dell'app CollaVision Windows.

D: Perché di tanto in tanto la proiezione wireless subisce ritardi?

A: Può essere causato da una larghezza di banda insufficiente o da un'interferenza Wi-Fi. Si consiglia di cambiare la banda Wi-Fi da 2,4 GHz a 5 GHz.